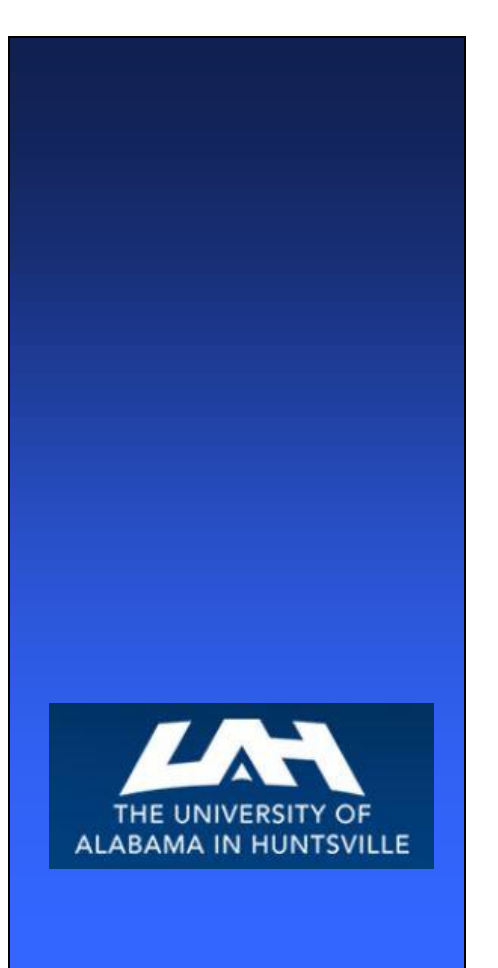

*University of Alabama in Huntsville Procurement Services*

## *University of Alabama in Huntsville Banner Self-Service Requisitioning Workbook*

#### *SCT Banner*

**www.uah.edu/admin/business-services**

Revised January 7, 2015

# Table of Contents

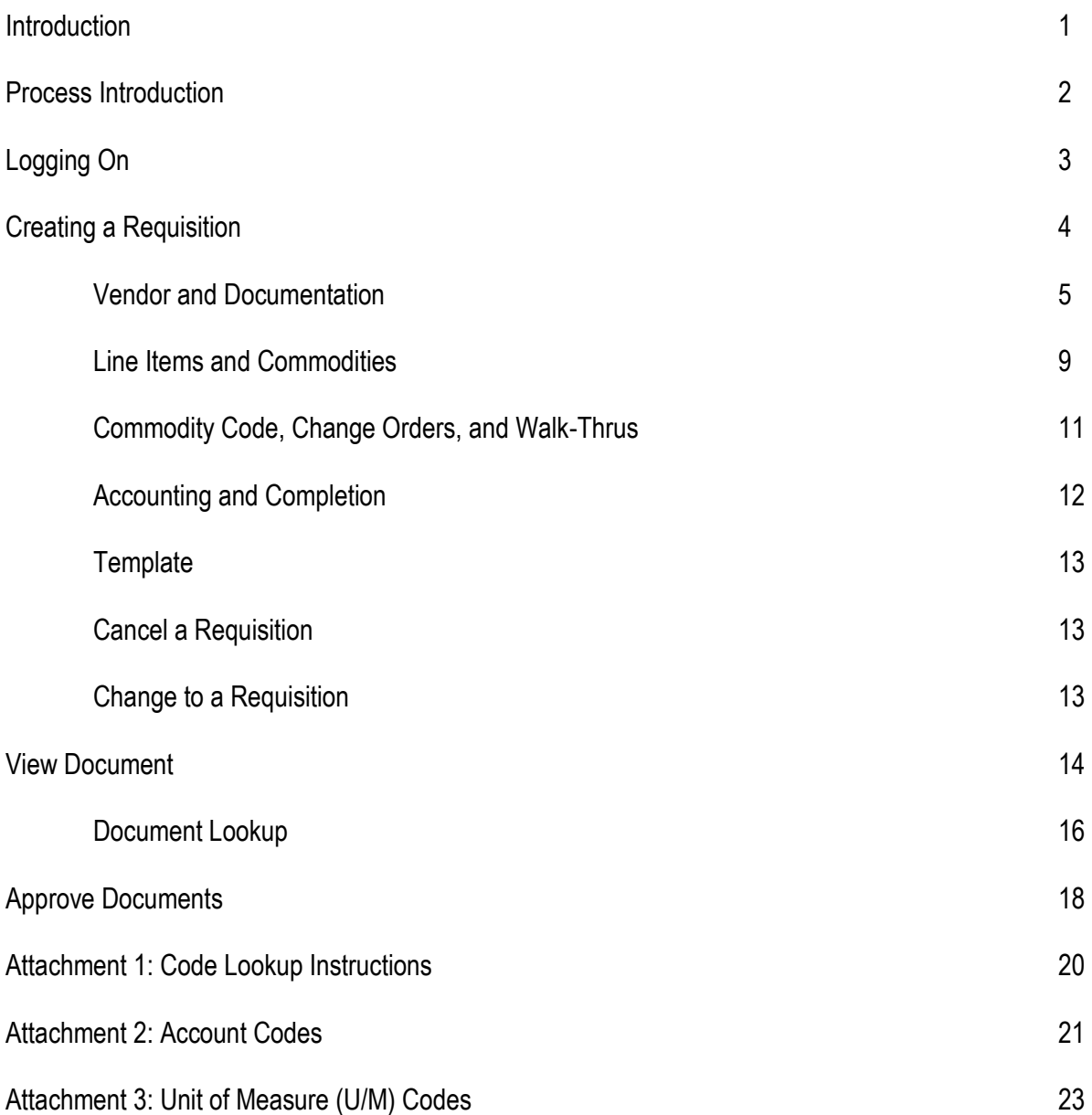

# Introduction

Banner is the University of Alabama in Huntsville's administrative software package, currently containing student and financial aid, human resources, and finance. The primary mission of the SCT Banner for Finance is to fulfill the University's requirements for a more robust administrative system that positions UAHuntsville to take advantage of future technologies and meet changing needs. Components of the Banner for Finance module include the chart of accounts, accounts payable, accounts receivables, approvals, procurement, research accounting, and fixed assets. The Banner procurement module will bring the changes needed to assist the University in becoming more efficient at conducting business with the University community.

This workbook is an introduction to the functions of the Banner Self-Service procurement module which allows users to enter Requisitions, approve Requisitions, and view documents, thereby reducing the processing time.

For questions or clarifications on the Banner procurement module contact:

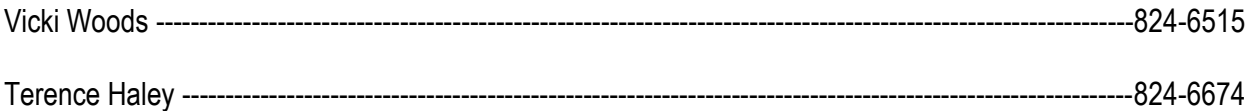

# Process Introduction

### **REQUIRED:**

.

- All Requisitions must be submitted electronically for approval and processing.
- Paper Requisitions will no longer be accepted.
- Budget funds must be available to enter a Requisition.
- There is not an "Insufficient Fund" override.
- Once a Requisition is started it must be completed, or all information will be lost.
- Requisitions cannot be left "in process" or saved in the middle of data entry.
- All Requisitions must receive the appropriate electronic approval prior to being forwarded to Procurement.
- All Requisitions use document level accounting and require an Account Number, referred to as a FOAPAL, which consists of:
	- o Fund, which replaces the General Ledger account number
	- $\circ$  Organization, which replaces the SL account number (which consisted of the six digits of a previous FRS account number)
	- o Account Code, which replaces the Subcode
	- $\circ$  Program, which identifies the expense purpose
	- $\circ$  The account field is not to be changed. If using another FOAPAL, enter the "Index" (provided by Accounting and Finance), and the corresponding Fund, Organization, and Program fields will populate upon validating the document. Do not change the Fund, Organization, or Program fields.

# Logging On

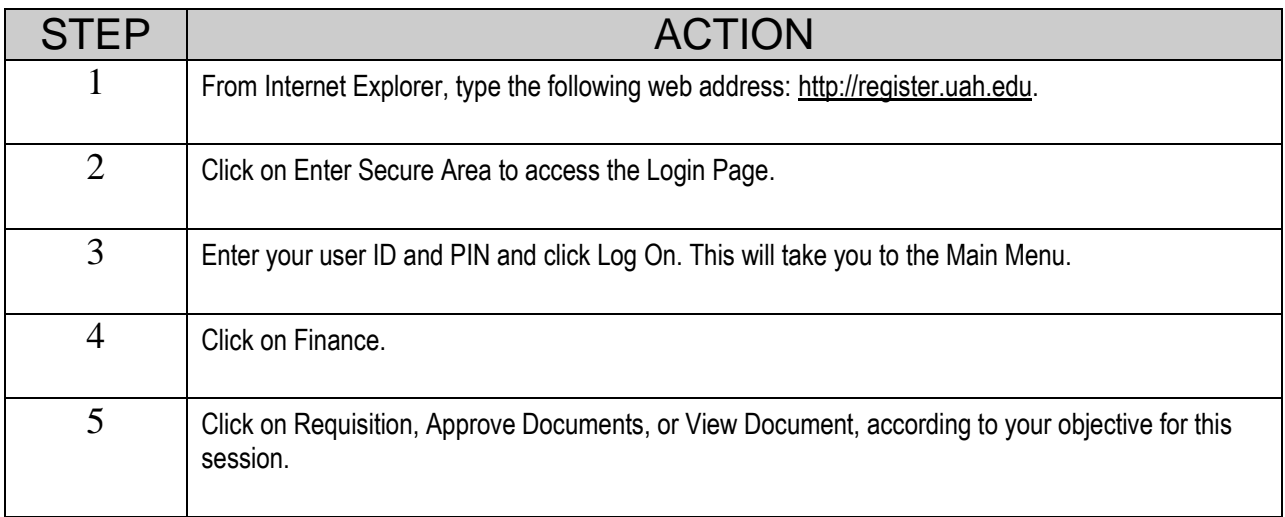

Navigating Note: Use the Tab key to advance throughout the form. Do not use the Enter key. To delete a field on a form, Tab to the area and use the delete button. Do not use the space bar. You can also use the mouse buttons to select, copy, paste, etc.

# Creating a Requisition

Sufficient budget funds must be available before entering a Requisition.

From the Finance Menu, click on Requisition. You can create a new Requisition or retrieve an existing template. Enter Vendor ID and select Vendor Validate to default related information. Requestor information defaults from values defined on User Profile. Defaulted information can be modified.

Use Code Lookup to query a list of available values. Use the Code Criteria or Title Criteria fields to refine a search.

Select Document Text link to attach text to the requisition. Select Item number link to add Item Text for a commodity/item.

Enter commodity, unit of measure, quantity, price, index, and account code information.

Non-Capital Equipment Codes should not be mixed with Capital Equipment Codes. Doing so results in an incorrect capitalization amount and cost distribution in fixed assets.

Computer systems should be listed as one (1) line item. Do not list each component as a separate line item. This goes for any Non-Capital or Capital Equipment that will be tagged as one system. List the noun on the first line (such as Computer, Dell Dimension 9150) and use the extended description as needed (list the E-Quote # in the extended description).

Choose Validate, if desired, to validate calculations and codes. Choose Complete to perform a validation and forward the document for processing.

**A Requisition must be completed once it is started or all information will be lost. You can only save a document or leave it in process, after you have "Validated" the FOAPAL information.** 

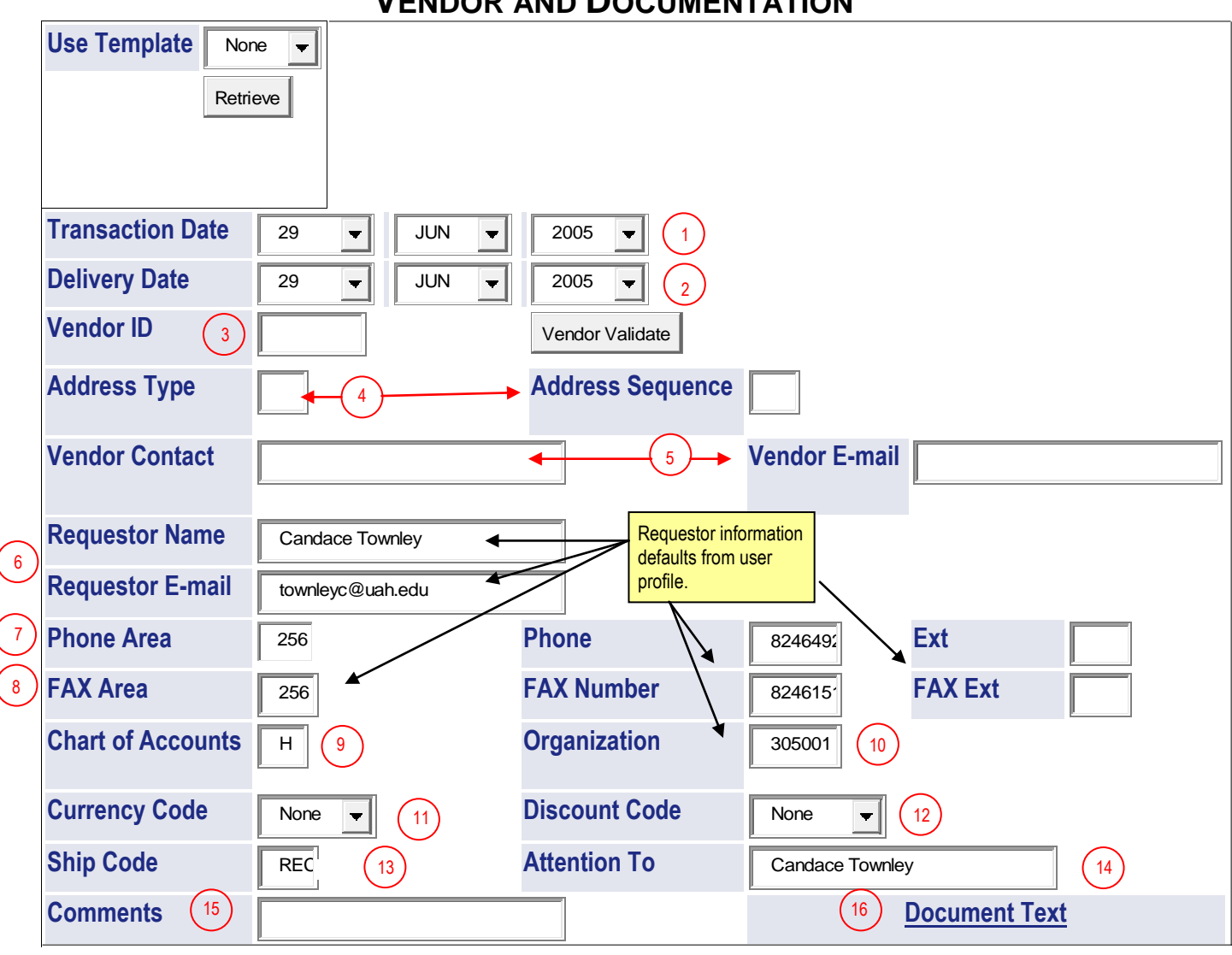

#### **VENDOR AND DOCUMENTATION**

## **VENDOR AND DOCUMENTATION**

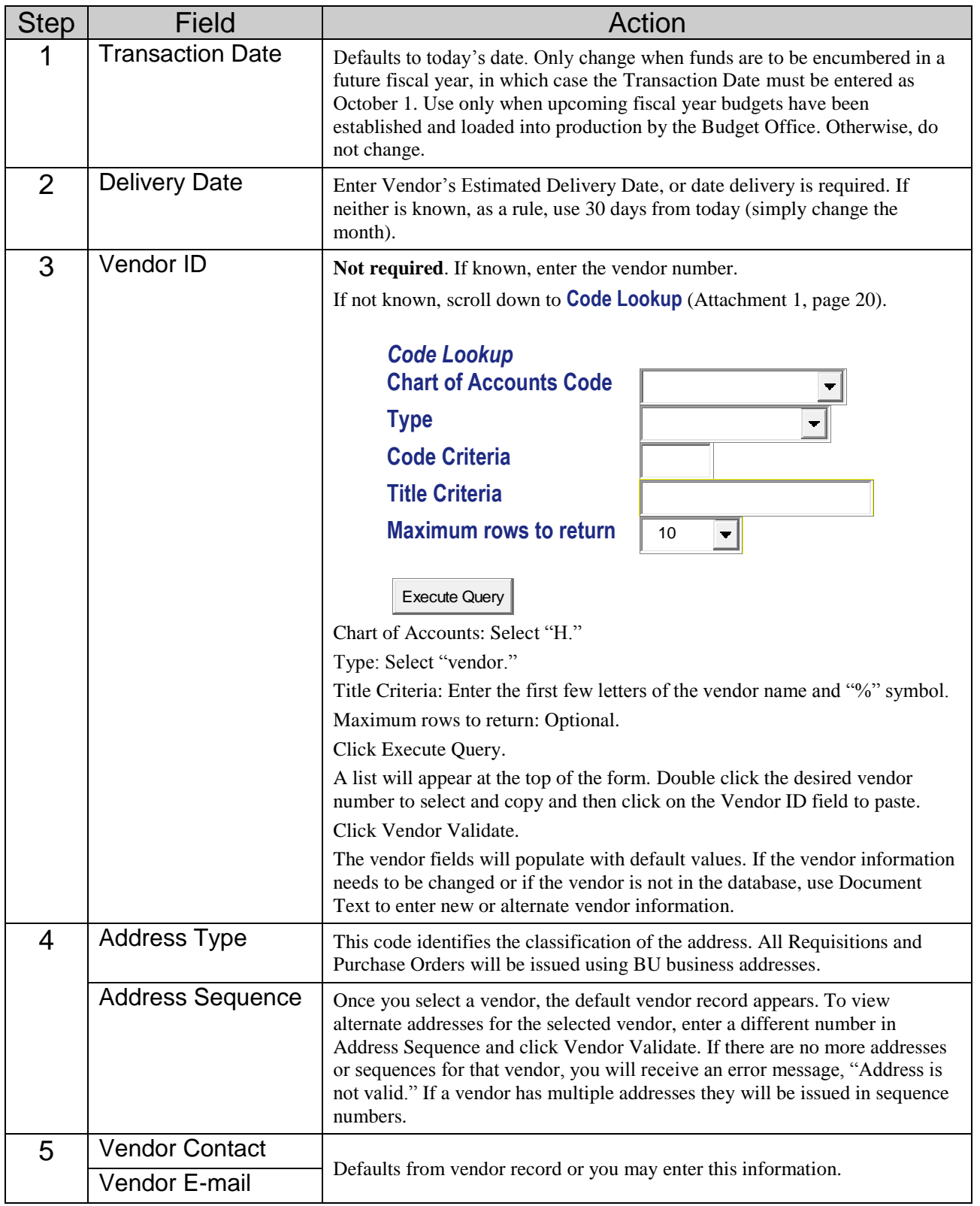

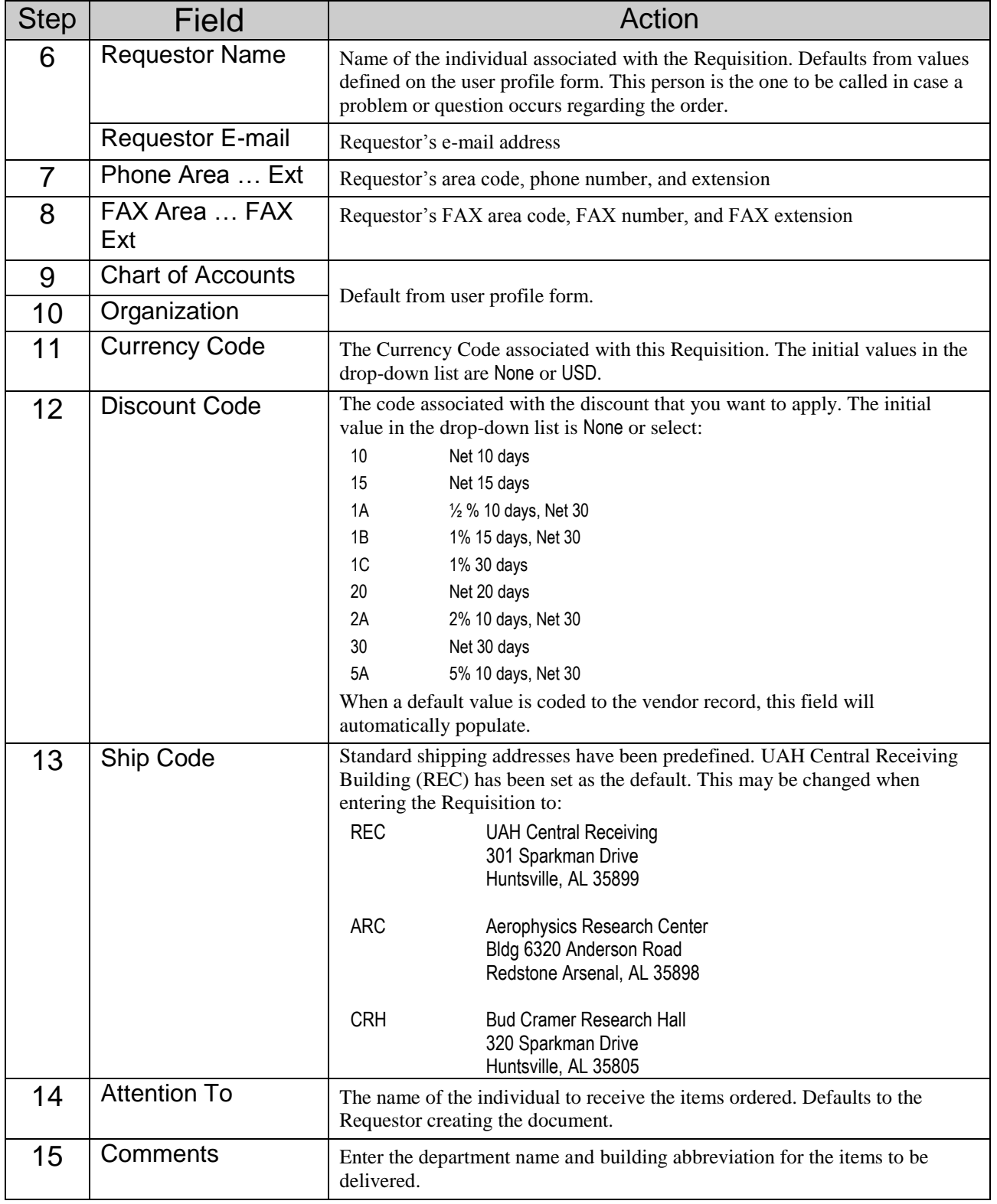

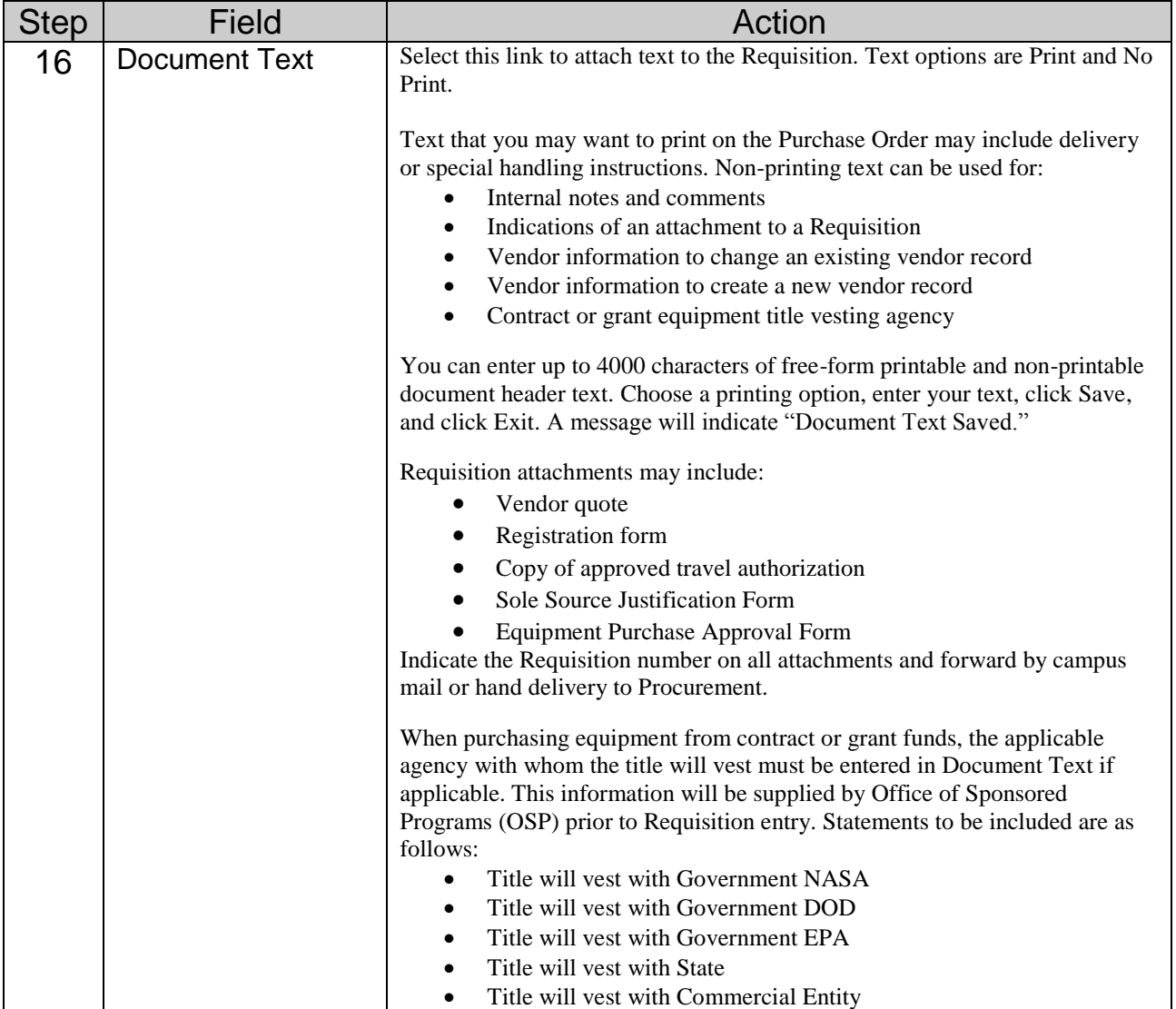

UAH Banner Self-Service Requisitioning Workbook

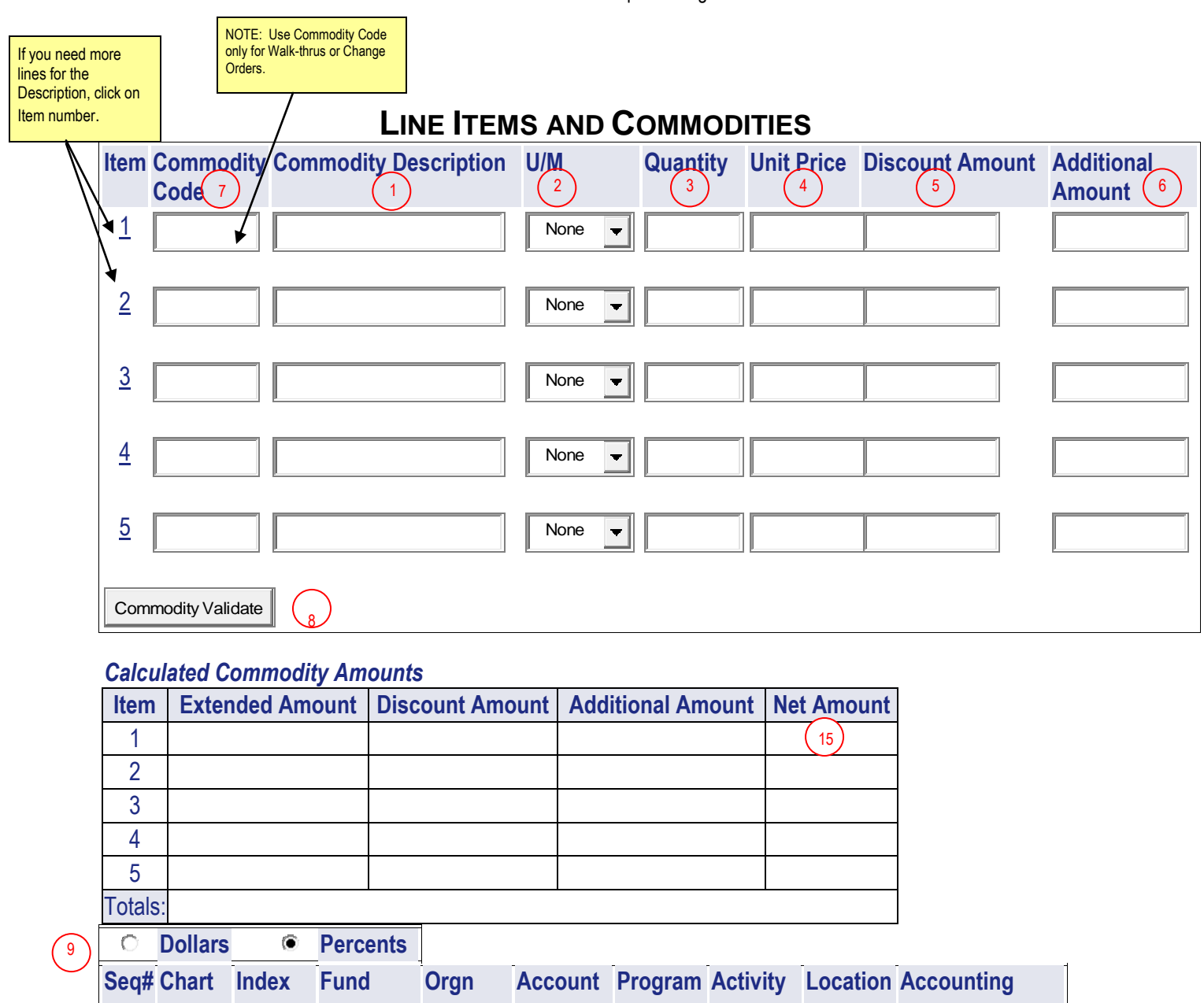

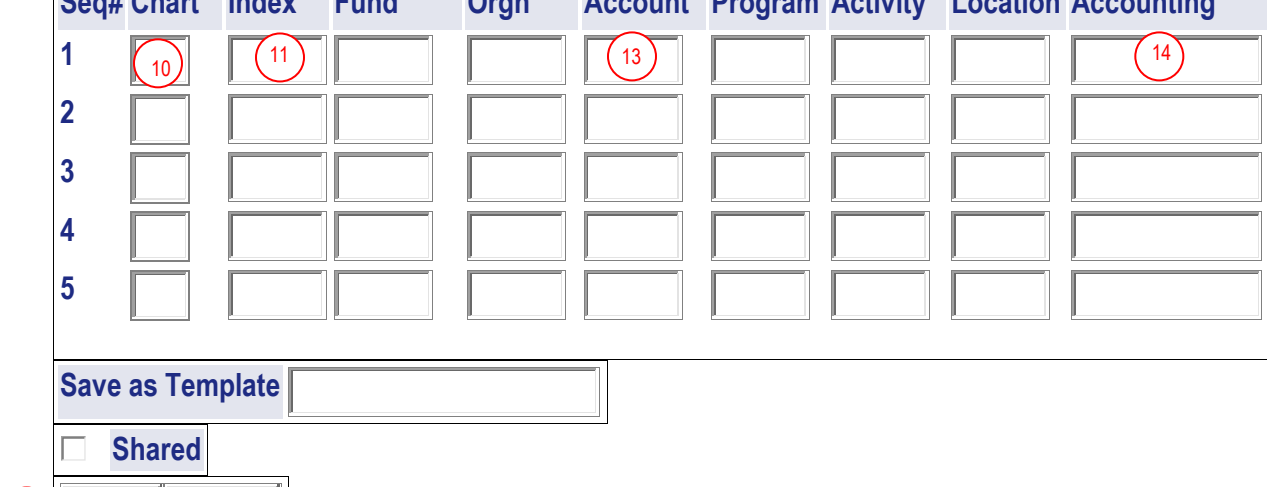

12  $\binom{16A}{ }$  Validate | Complete |  $\binom{16B}{ }$ 

 $(16A)$ 

**LINE ITEMS AND COMMODITIES**

Requisitions are limited to five line items. When entering equipment items of \$1000 and greater, enter the item to be inventoried on one line item. Some items require an attachment, so a brief description may be entered on the Requisition. In Document Text, indicate that an attachment is being forwarded to Procurement. Attachments must reference the Requisition number.

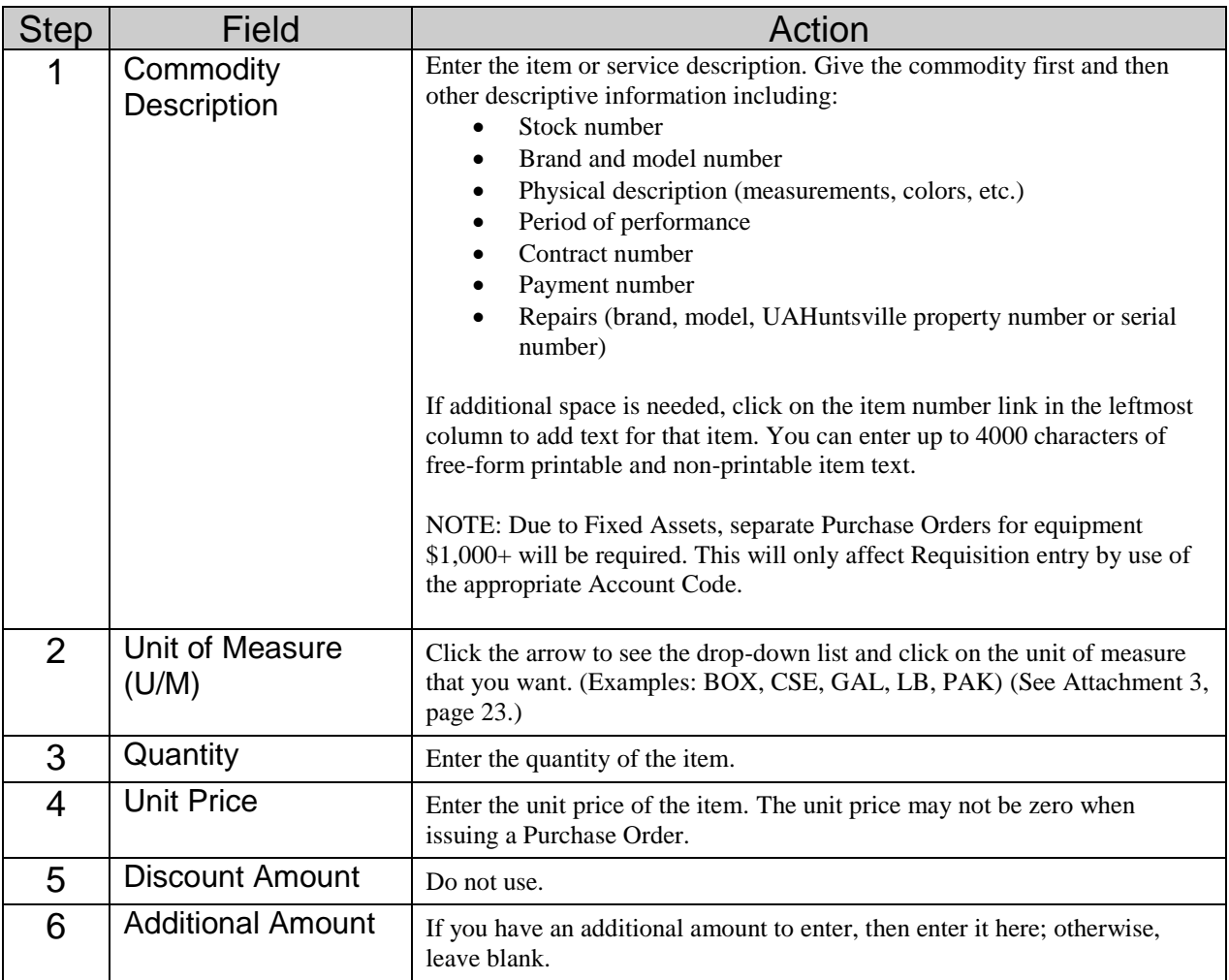

### **COMMODITY CODE, CHANGE ORDERS, AND WALK-THRU REQUISITIONS**

The Commodity Code field is used to identify Change Orders and Walk-thru Requisitions. Change Order requests use a "CHANGE" commodity code. Walk-thru Requisitions use a "RUSH" commodity code.

#### *Change Order*

When processing a Change Order Requisition you must obtain a new requisition number.

When submitting a Change Order Requisition, type "CHANGE" in the **Commodity Code** field and enter the Purchase Order number in the **Commodity Description** field. Complete the **Unit of Measure**, **Quantity**, and **Unit Price**. Select item number link to add Item Text, and enter the information regarding the change to be made to the original Purchase Order. Items may be added or encumbrances increased. Click on **Commodity Validate**. The commodity code is only required for entry with the first item. If multiple items are required, continue to enter the remainder of the items. Enter only the amount of the increase for price changes on items or the price for the item being added. Explain the reason for the Change Order in Document Text.

To cancel an item, decrease an encumbrance, or cancel the remaining balance of the original Purchase Order, simply submit an email to [purch@uah.edu](mailto:purch@uah.edu) requesting the cancellation/decrease

#### . *Rush Order*

When submitting a Rush or Walk-thru Requisition, type "RUSH" in the **Commodity Code** field and enter the item description in the **Commodity Description** field. Complete the **Unit of Measure**, **Quantity**, and **Unit Price**. Select item number link to add Item Text, and enter the information regarding the requested item. Click on **Commodity Validate**. The **Commodity Code** is only required for entry of the first item. If multiple items are required, continue to enter the remainder of the items.

Fax or hand-deliver "walk-thru" attachments.

For Emergency processing of electronic Requisitions, if required, contact the appropriate contract administrator in the Office of Sponsored Programs to obtain electronic approvals. Email Procurement Services after all approvals have been obtained at [purch@uah.edu](mailto:purch@uah.edu). Indicate "walk-thru" in the subject line and list the Requisition number. Include the vendor name in the message. You will receive a telephone call when your "walk-thru" is complete. You may elect to pick-up your Purchase Order, or have it emailed/faxed to the vendor. If you elect to pick-up the Purchase Order, it will be the department's responsibility to place the order with the vendor.

For Change or Rush orders:

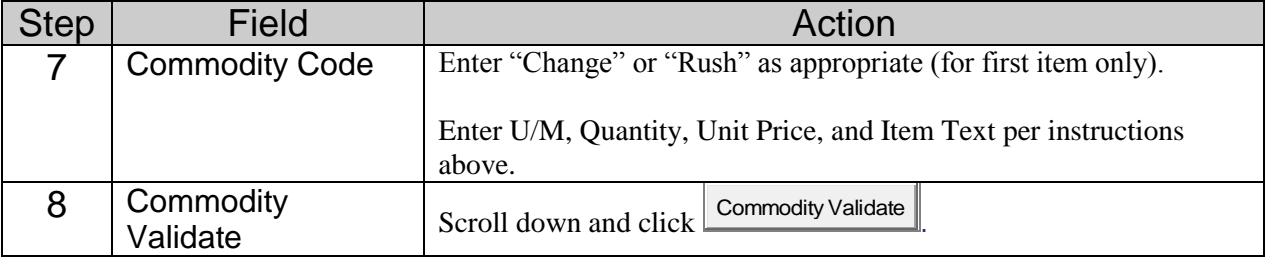

### **ACCOUNTING AND COMPLETION**

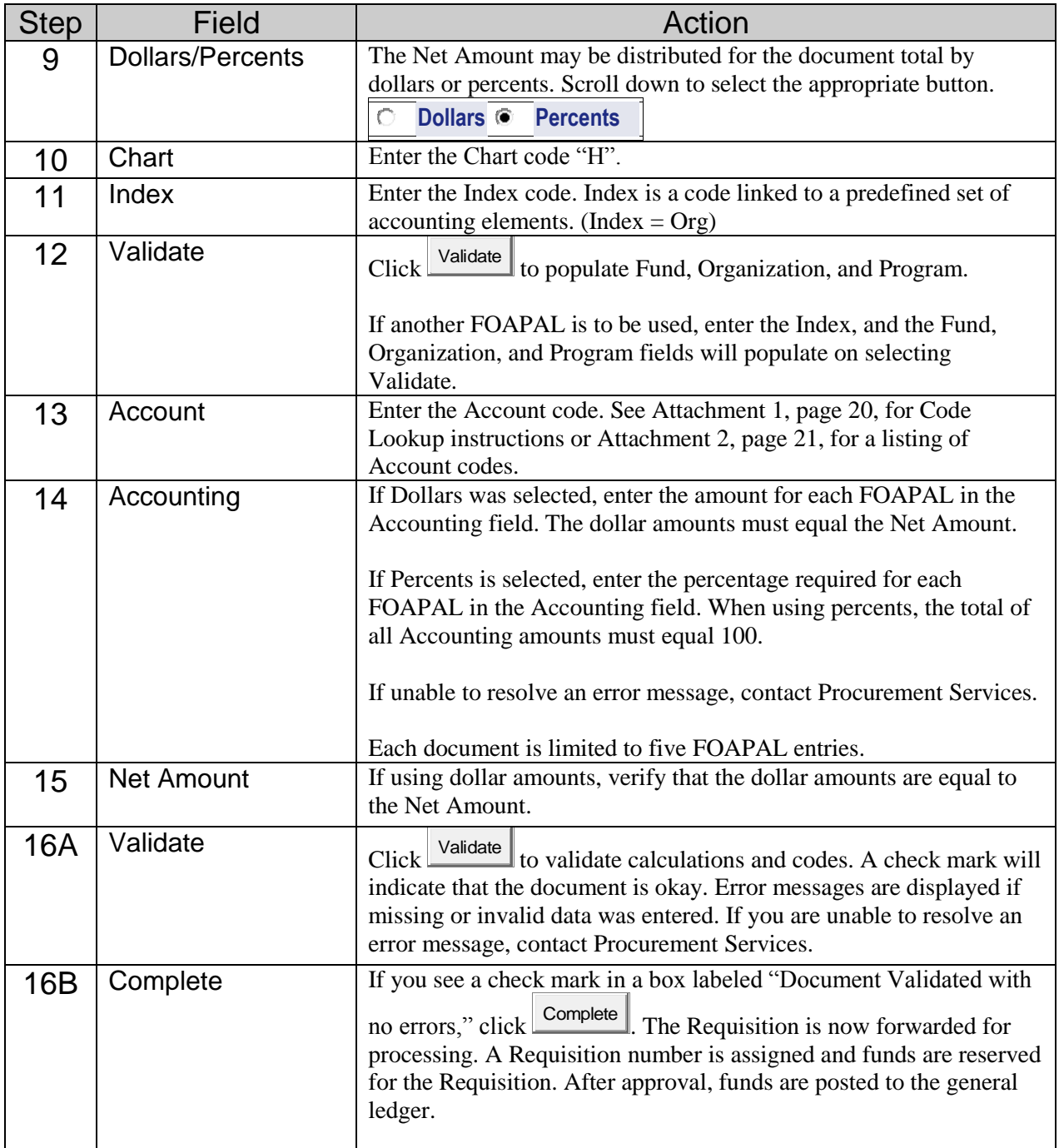

**Note:** After you have a Requisition number, you will see two options or boxes. The first box is an option to process "Another Requisition, Same Vendor," which can be used if you have additional items for the same vendor. The second box is an option to process "Another Requisition, New Vendor" to be used when completing a new Requisition with a new vendor. Simply click on either box to start your new Requisition.

#### **TEMPLATE**

After a Requisition has been validated and before it has been completed, you can save the Requisition as a template. A template may be used for repetitive requests. Only Personal types are to be used. Personal types are retrievable only by the user and may be retrieved at any time. The information or parameters can be changed.

Save a template by entering a name in the **Save as Template** field. Choose a name appropriate to its repeated use. Enter your User ID at the beginning of the name. For example, a Requisition template to purchase airline tickets might be named "townleyc airline ticket." Save with a User ID and name to identify.

Do not select **Shared**. To prevent accidental overwrites of existing templates a "Save As" warning message prompt is provided. Click on **Complete**. At the top of the page you will see three messages:

- "Document Validated with no errors."
- The document number
- The name of the new template

When a template is completed, the Requisition is validated and forwarded for processing.

**Save as Template**

#### **CANCEL A REQUISITION**

To cancel a Requisition, the Requisition must be disapproved. Notify Procurement [\(purch@uah.edu\)](mailto:purch@uah.edu) to remove the record once the document has been disapproved.

#### **CHANGE TO A REQUISITION**

No changes may be made to a Requisition after completion in Self-Service Banner. However, if the approver "Disapproves" the Requisition, the Requestor or Procurement may make changes.

If the required change does not increase the monetary amount, notify Procurement by email  $(purch@uah.edu)$  of the change to be made.

To cancel an item on a Requisition, notify Procurement by email of the change to be made prior to a Purchase Order being issued. If a Purchase Order has been issued an email requesting the cancellation must be submitted.

No increases may be made to a Requisition after completion in Self-Service Banner. See "Cancel a Requisition" above, if necessary.

## View Document

From the Finance Menu, click on View Document. To display the details of a document enter parameters; then select View document. To display approval history for a document, enter parameters; then select Approval history. If you do not know the document number, select Document Number to access the Document Lookup feature. This enables you to perform a query and obtain a list of document numbers to choose from.

Departmental copies of Requisitions and Purchase Orders may be printed.

You can find the Purchase Order number associated with a Requisition by viewing the Requisition. The Purchase Order number will appear at the bottom under Related Documents. You can also perform a Budget Query. Training on Budget Queries will be offered by the Budget Office.

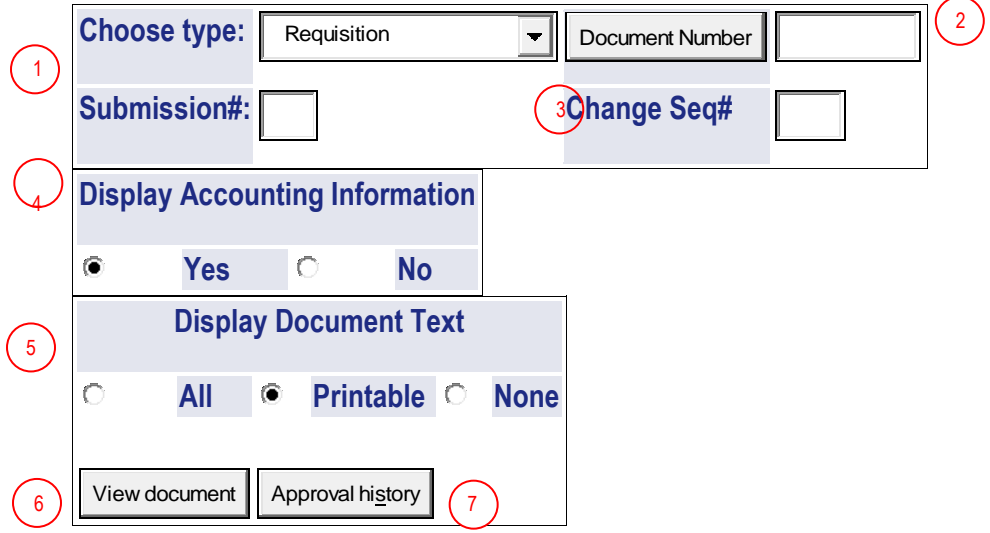

#### **VIEW DOCUMENT**

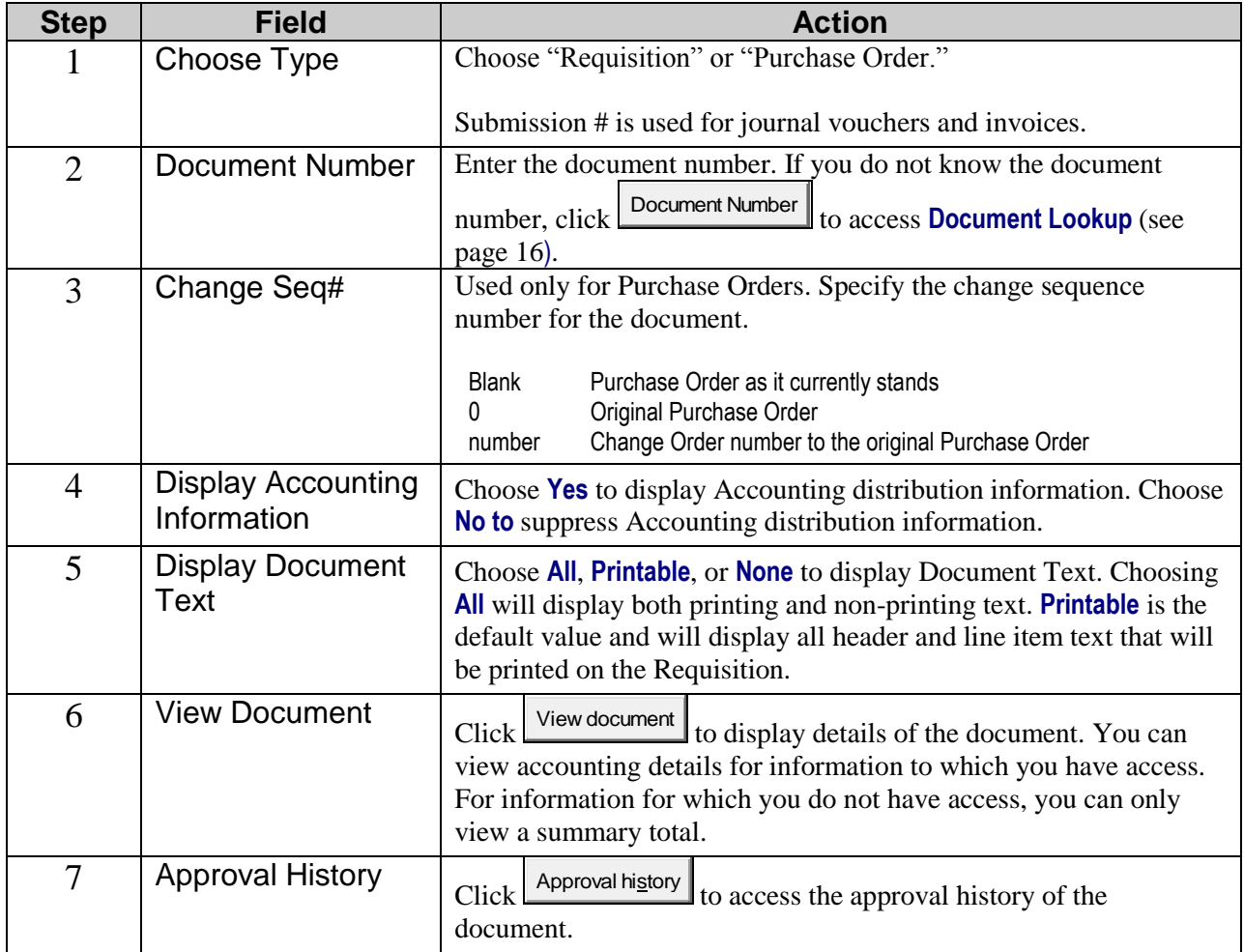

### **DOCUMENT LOOKUP**

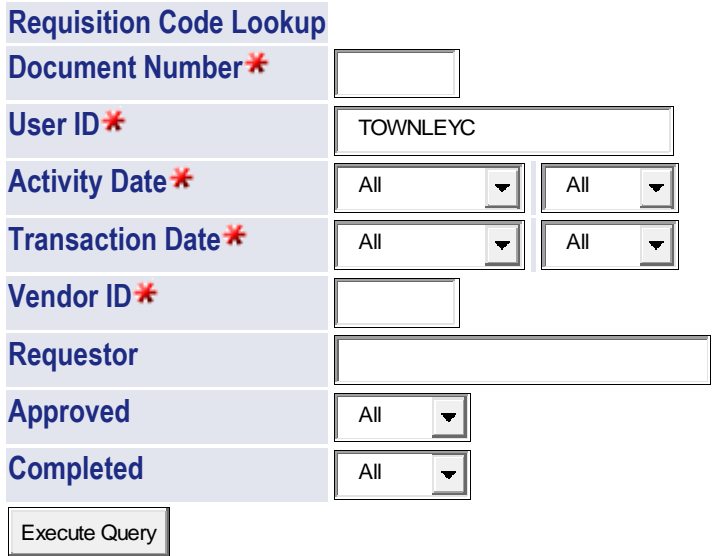

Exit without Value

Enter the desired search terms in the fields. At least one of the starred fields is required to execute a query. Click Execute Query to generate a list of all matching documents. The system will display all documents for the specified criteria. You can then add criteria to refine the search.

Clicking Exit without Value returns you to the View Document form.

### **DOCUMENT LOOKUP QUERY RESULTS**

Press the document number link to return the value to the View Document page. Press the Exit without Value button to return without a value to the View Document page.

![](_page_18_Picture_3.jpeg)

#### *Requisition*

#### *Lookup*

*Results*

![](_page_18_Picture_362.jpeg)

Click on the desired document number to select it. You will be returned to the View Document form, where you will click View Document to see the document onscreen. Then you may print the document by clicking on File (on the Toolbar) and Print.

## Approve Documents

Only an authorized person can approve a Requisition after it has been entered. Depending on your department or funding, the Requisition may require several different levels of approval.

No change may be made to a Requisition in Self-Service Banner. If the Requisition requires a change that does not increase the monetary amount, notify Procurement by email of the change to be made. To cancel an item on a Requisition, notify Procurement by email of the change to be made. To cancel a Requisition, the Requisition must be "Disapproved." Then notify Procurement to remove the record once the document has been disapproved.

After all electronic approvals are complete; the Requisition is ready for further processing by Procurement.

From the Finance Menu, click on Approve Documents. Your User ID will default when accessing this screen. The Approve Documents Form allows a user to approve or disapprove a Requisition online. Enter parameters; then select Submit Query to obtain a list of all documents satisfying the query.

![](_page_19_Picture_158.jpeg)

![](_page_19_Picture_159.jpeg)

#### **APPROVE DOCUMENTS QUERY RESULTS**

Select the Document Number link to display the details of a document. Select the History link to display the approval history of the document. Select the Approve link, if enabled, to approve the document. Select the Disapprove link, if enabled, to disapprove the document.

#### *Queried Parameters*

![](_page_20_Picture_251.jpeg)

![](_page_20_Picture_252.jpeg)

![](_page_20_Picture_253.jpeg)

NOTE: **Please be advised that all requisitions submitted must have approvals recorded in the same month.** For example, a requisition submitted by July 25 must be approved by July 31. This is necessary for the University to close its accounting month in a timely manner and promptly issue monthly budgetary reports to the campus. This process also strengthens the University's internal control system. If a requisition is entered in Banner but not approved by all parties by the end of the month, the requisition will need to be denied and forwarded to the following month. When the requisition is denied, notify Procurement so that the transaction date can be adjusted, and then the approval process will start from the beginning. *It is strongly recommended that the initiator of the requisition monitor the approval history to ensure all approvals are recorded in the same month.*

#### **Attachment 1**

![](_page_21_Figure_2.jpeg)

**Code Lookup Instructions**

If a value is not known, use Code Lookup to query a list of available values.

**Chart of Accounts**: Select from the drop-down menu. Always select "H."

**Type**: Select from the drop-down menu that value which you want to query.

![](_page_21_Picture_199.jpeg)

**Code Criteria/Title Criteria**: Used to refine your search. Use the % wildcard character before or after an entry. All title queries are case sensitive except for vendor. Use the Code Criteria for all searches except vendor. Use the Title Criteria for vendor searches.

**Maximum rows to return**: The number of results to review from the query.

**Execute Query**: Click to display results.

| <b>Banner</b><br><b>Account Code</b><br>(New) | <b>FRS Subcode</b><br>(Previous) | <b>Category</b>                                                                    |
|-----------------------------------------------|----------------------------------|------------------------------------------------------------------------------------|
| 7103                                          | 4010                             | Honorariums and Consultants <sup>1</sup>                                           |
| 7151                                          | 4110                             | Advertising                                                                        |
| 7152                                          | 4115                             | Institutional Dues and Memberships                                                 |
| 7153                                          | 4120                             | <b>Institutional Subscriptions</b>                                                 |
| 7156                                          | 4130                             | Postage and Freight                                                                |
| 7159                                          | 4140                             | <b>Telephone Expense</b>                                                           |
| 7167                                          | 4150                             | Printing                                                                           |
| 7168                                          | 4155                             | <b>Binding and Publications</b>                                                    |
| 7170                                          | 4160                             | <b>Bulletins and Catalogs</b>                                                      |
| 7171                                          | 4165                             | <b>Page Charges</b>                                                                |
| 7172                                          | 4166                             | Internet/Web Services                                                              |
| 7174                                          | 4175                             | <b>Software Purchase</b>                                                           |
| 7175                                          | 4176                             | Software Maintenance Support                                                       |
| 7205                                          | 4205                             | <b>Travel: Air</b>                                                                 |
| 7210                                          | 4205                             | Travel: Rail/Bus                                                                   |
| 7220                                          | 4220                             | Travel Expense <sup>2</sup>                                                        |
| 7229                                          | 4229                             | <b>Vehicle Rental</b>                                                              |
| 7230                                          | 4230                             | <b>Personnel Recruitment</b>                                                       |
| 7231                                          | 4235                             | Personnel Recruitment Advertisement                                                |
| 7232                                          | 4240                             | <b>Moving Expense</b>                                                              |
| 7245                                          | 4260                             | Travel Expense: Non-Employee<br>For reimbursement of expenses or travel.           |
| 7304                                          | 4315                             | Maintenance and Repair: Equipment                                                  |
| 7306                                          | 4325                             | Maintenance Agreements                                                             |
| 7310                                          | 4346                             | <b>Hazardous Material Handling</b>                                                 |
| 7312                                          | 4354                             | Rental of Equipment                                                                |
| 7313                                          | 4356                             | <b>Rental of Premises</b>                                                          |
| 7314                                          | 4358                             | Lease of Vehicles                                                                  |
| 7403                                          | N/A                              | Furniture less than \$2000                                                         |
| 7404                                          | 4510                             | Office Supplies                                                                    |
| 7406                                          | 4515                             | <b>Educational Supplies</b>                                                        |
| 7425                                          | 4545                             | Books: Non-Library                                                                 |
| 7428                                          | 4560                             | <b>Other Supplies and Materials</b>                                                |
| 7430                                          | 4562                             | <b>Chemical Supplies</b>                                                           |
| 7431                                          | 4563                             | <b>Radioactive Materials</b>                                                       |
| 7432                                          | N/A                              | IPods, PDAs, etc. (with VP approval)                                               |
| 7433                                          | 4567                             | <b>Computer and Peripheral Supplies</b>                                            |
| 7434                                          | 4569                             | <b>Laboratory Supplies</b>                                                         |
| 7435                                          | 4570                             | Supplies: Equipment Manufacturing <sup>3</sup><br>Will not incur indirect charges. |
| 7436                                          | 4571                             | Supplies: Equipment Manufacturing <sup>3</sup><br>Will incur indirect charges.     |
| 7437                                          | 4575                             | Supplies: UAHUNTSVILLE Bookstore                                                   |
| 7440                                          | 4590                             | Hazardous Chemicals (requires special handling)                                    |
| 7453                                          | N/A                              | Internal Enhancements(\$2000-\$4999) Non-Capital Equipment                         |
| 7455                                          | N/A                              | Musical Instruments/Equipment \$2,000-\$4,999                                      |
| 7456                                          | N/A                              | Computers & Peripherals (Federally funded) \$0-\$4,999.99                          |
| 7457                                          | N/A                              | Audio Visual (Federally funded) \$0-\$4,999.99                                     |
| 7458                                          | N/A                              | Other Equipment (Federally funded) \$0-\$4,999.99                                  |
| 7464                                          | N/A                              | Computers & Peripherals \$500-\$999.99                                             |

**Attachment 2 Commonly-Used Account Codes for Requisitions** 

![](_page_23_Picture_241.jpeg)

<sup>1</sup> Payments to individuals or companies performing consulting or other professional services. (Usually subject to IRS 1099 reporting.)<br><sup>2</sup> Incurred by employees in connection with official travel outside the state of Alab

six hours or more.<br><sup>3</sup> Only used on Contracts and Grants FOAPAL.

<sup>4</sup> For equipment purchases not associated with building construction. Equipment is defined as tangible personal property with a life expectancy greater than one year and having a unit cost of \$5000 or more.<br><sup>5</sup> When buying equipment to attach to existing equipment, you must indicate on the Purchase Order the existing equipment's ID number, serial

number, etc.

## **Attachment 3 Unit of Measure (U/M) Codes**

![](_page_24_Picture_147.jpeg)